# General MODBUS RTU SIO Master Driver

| 1 | General MODBUS RTU SIO Master Driver | 3  |
|---|--------------------------------------|----|
| 2 | System Configuration                 | 4  |
| 3 | External Device Selection            | 7  |
| 4 | Communication Setting                | 8  |
| 5 | Setup Items                          | 14 |
| 6 | Cable Diagrams                       | 26 |
| 7 | Supported Device                     | 42 |
| 3 | Device Code and Address Code         | 44 |
| a | Error Massages                       | 15 |

#### Introduction

This manual describes how to connect the Display and the External Device (target PLC). In this manual, the connection procedure will be described in the sections identified below.

System Configuration 1 "2 System Configuration" (page 4) This section lists the types of External Devices and SIO that you can connect. 2 External Device Selection "3 External Device Selection" (page 7) Select the model (series) of the External Device and its connection method. Communication Settings 3 "4 Communication Setting" (page 8) This section shows setting examples for communicating between the Display and the External Device. Setup Items 4 "5 Setup Items" (page 14) This section describes communication setup items on the Display. Set the communication settings of the Display with GP-Pro EX or in off-line mode. Cable Diagrams 5 "6 Cable Diagrams" (page 26) This section shows cables and adapters used to connect the Display and the External Device. Operation

## 1 General MODBUS RTU SIO Master Driver

The general MODBUS RTU SIO Master Driver is used to connect the Display to a MODBUS-compatible External Device for general purpose.

The function code and boundary required for communication can be changed according to the External Device. Up to 31 units of the External Device can be connected to the Display when one COM port of the Display is used. Up to 32 units are available when two or more COM ports are used.

# 2 System Configuration

The following table lists system configurations for connecting MODBUS-compatible External Device and the Display.

| Series     | CPU        | Link I/F | SIO Type               | Setting<br>Example                | Cable<br>Diagram          |
|------------|------------|----------|------------------------|-----------------------------------|---------------------------|
|            |            |          | RS-232C                | Setting<br>Example 1<br>(page 8)  | Cable Diagram 1 (page 26) |
| MODBUS SIA | ave Device |          | RS-422/485<br>(4 wire) | Setting<br>Example 2<br>(page 10) | Cable Diagram 2 (page 28) |
|            |            |          | RS-422/485<br>(2 wire) | Setting<br>Example 3<br>(page 12) | Cable Diagram 3 (page 35) |

## ■ Connection Configuration

#### ◆ 1:1 Connection

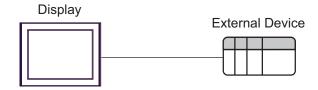

#### ◆ 1: n Connection

• Using 1 port

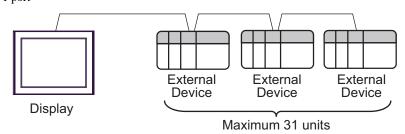

• Using 2 or more ports

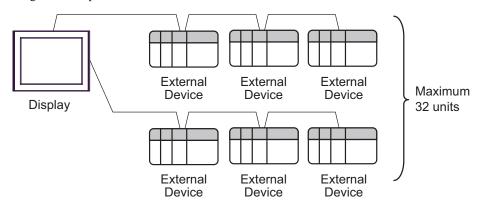

## ■ IPC COM Port

When connecting IPC with an External Device, the COM port used depends on the series and SIO type. Please refer to the IPC manual for details.

## Usable port

| Series                                                           | Usable Port                                             |                    |                    |  |
|------------------------------------------------------------------|---------------------------------------------------------|--------------------|--------------------|--|
| Selles                                                           | RS-232C                                                 | RS-422/485(4 wire) | RS-422/485(2 wire) |  |
| PS-2000B                                                         | COM1 <sup>*1</sup> , COM2,<br>COM3 <sup>*1</sup> , COM4 | -                  | -                  |  |
| PS-3450A, PS-3451A,<br>PS3000-BA, PS3001-BD                      | COM1, COM2*1*2                                          | COM2*1*2           | COM2*1*2           |  |
| PS-3650A, PS-3651A                                               | COM1*1                                                  | -                  | -                  |  |
| PS-3700A (Pentium®4-M)<br>PS-3710A                               | COM1*1, COM2*1,<br>COM3*2, COM4                         | COM3*2             | COM3*2             |  |
| PS-3711A                                                         | COM1*1, COM2*2                                          | COM2*2             | COM2*2             |  |
| PL-3000B, PL-3600T,<br>PL-3600K, PL-3700T,<br>PL-3700K, PL-3900T | COM1*1*2, COM2*1,<br>COM3, COM4                         | COM1*1*2           | COM1*1*2           |  |

<sup>\*1</sup> The RI/5V can be switched. Use the IPC's switch to change if necessary.

## DIP switch setting: RS-232C

| DIP switch | Setting | Description                                             |  |
|------------|---------|---------------------------------------------------------|--|
| 1          | OFF*1   | Reserved (always OFF)                                   |  |
| 2          | OFF     | SIO type: RS-232C                                       |  |
| 3          | OFF     | 310 type. R3-232e                                       |  |
| 4          | OFF     | Output mode of SD (TXD) data: Always output             |  |
| 5          | OFF     | Terminal resistance (220Ω) insertion to SD (TXD): None  |  |
| 6          | OFF     | Terminal resistance (220Ω) insertion to RD (RXD): None  |  |
| 7          | OFF     | Short-circuit of SDA (TXA) and RDA (RXA): Not available |  |
| 8          | OFF     | Short-circuit of SDB (TXB) and RDB (RXB): Not available |  |
| 9          | OFF     | RS (RTS) Auto control mode: Disabled                    |  |
| 10         | OFF     | To (KID) This contain mode. Distance                    |  |

<sup>\*1</sup> When using PS-3450A, PS-3451A, PS3000-BA and PS3001-BD, turn ON the set value.

<sup>\*2</sup> Set up the SIO type with the DIP switch. Please set up as follows according to SIO type to be used.

## DIP switch setting: RS-422/485 (4 wire)

| DIP switch | Setting | Description                                             |  |
|------------|---------|---------------------------------------------------------|--|
| 1          | OFF     | Reserved (always OFF)                                   |  |
| 2          | ON      | SIO type: RS-422/485                                    |  |
| 3          | ON      | 310 type. K3-422/403                                    |  |
| 4          | OFF     | Output mode of SD (TXD) data: Always output             |  |
| 5          | OFF     | Terminal resistance (220Ω) insertion to SD (TXD): None  |  |
| 6          | OFF     | Terminal resistance (220Ω) insertion to RD (RXD): None  |  |
| 7          | OFF     | Short-circuit of SDA (TXA) and RDA (RXA): Not available |  |
| 8          | OFF     | Short-circuit of SDB (TXB) and RDB (RXB): Not available |  |
| 9          | OFF     | RS (RTS) Auto control mode: Disabled                    |  |
| 10         | OFF     |                                                         |  |

## DIP switch setting: RS-422/485 (2 wire)

| DIP switch | Setting | Description                                            |  |
|------------|---------|--------------------------------------------------------|--|
| 1          | OFF     | Reserved (always OFF)                                  |  |
| 2          | ON      | SIO type: RS-422/485                                   |  |
| 3          | ON      | 510 type. R5-422/465                                   |  |
| 4          | OFF     | Output mode of SD (TXD) data: Always output            |  |
| 5          | OFF     | Terminal resistance (220Ω) insertion to SD (TXD): None |  |
| 6          | OFF     | Terminal resistance (220Ω) insertion to RD (RXD): None |  |
| 7          | ON      | Short-circuit of SDA (TXA) and RDA (RXA): Available    |  |
| 8          | ON      | Short-circuit of SDB (TXB) and RDB (RXB): Available    |  |
| 9          | ON      | RS (RTS) Auto control mode: Enabled                    |  |
| 10         | ON      |                                                        |  |

# 3 External Device Selection

Select the External Device to be connected to the Display.

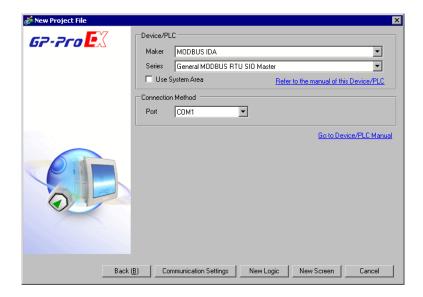

| Setup Items     | Setup Description                                                                                                    |  |  |
|-----------------|----------------------------------------------------------------------------------------------------|--|--|
| Maker           | Select the maker of the External Device to be connected. Select "MODBUS IDA".                                                                                                    |  |  |
| Series          | Select the model (series) of the External Device to be connected and connection method. Select "General MODBUS RTU SIO Master".  In the System Configuration, check to make sure the External Device you are connecting is supported in "General MODBUS RTU SIO Master".  "2 System Configuration" (page 4)                                        |  |  |
|                 | Select this option to synchronize the system data area of the Display and the device (memory) of the External Device. When they are synchronized, you can use the ladder program of the External Device to switch the display or to display a window on the Display.  Cf. GP-Pro EX Reference Manual "Appendix 1.4 LS Area (Direct Access Method)" |  |  |
| Use System Area | This can also be set with GP-Pro EX or in the Display's off-line mode.                                                                                                    |  |  |
|                 | Cf. GP-Pro EX Reference Manual "5.17.6 Setting Guide of [System Setting Window], Setting Guide of [Main Unit Settings], System Area Setting"                                                                                                    |  |  |
|                 | Cf. Maintenance/Troubleshooting Manual "2.15.1 Common to the Display", Setting Guide of [Main Unit Settings], System Area Setting"                                                                                                    |  |  |
| Port            | Select the port of the Display to be connected to the External Device.                                                                                                    |  |  |

# 4 Communication Setting

This section provides examples of communication settings for the Display and the External Device, which are recommended by Pro-face.

## 4.1 Setting Example 1

- GP-Pro EX Settings
- ◆ Communication Settings

To display the setup screen, from the [System Settings] workspace, select [Device/PLC].

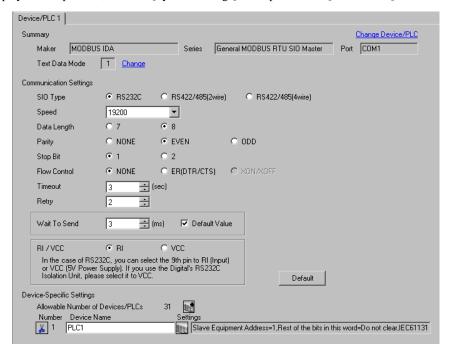

NOTE

• Select "NONE" or "ER (DTR/CTS)" for the flow control according to the cable to use.

## ◆ Device Setting

To display the [Individual Device Settings] dialog box, select the external device and click [[Settings]] from [Device-Specific Settings] in the [Device/PLC] window. To connect multiple External Devices, click [[Device-Specific Settings]] in the [Device/PLC] window to add another External Device.

[Equipment Configuration] Tab

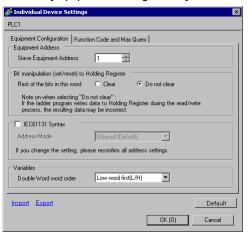

[Function Code and Max Query] Tab

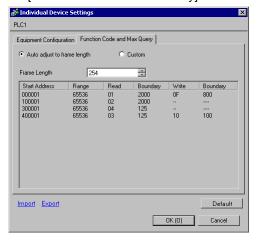

## ■ External Device Settings

External Device settings vary depending on the device. Refer to your External Device manual for details.

## 4.2 Setting Example 2

## ■ GP-Pro EX Settings

◆ Communication Settings

To display the setup screen, from the [System Settings] workspace, select [Device/PLC].

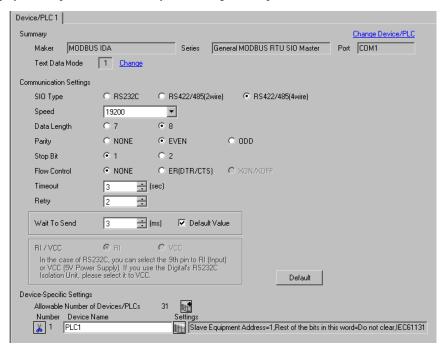

## ◆ Device Setting

To display the [Individual Device Settings] dialog box, select the external device and click [[Settings]] from [Device-Specific Settings] in the [Device/PLC] window. To connect multiple External Devices, click [[Device-Specific Settings]] in the [Device/PLC] window to add another External Device.

[Equipment Configuration] Tab **ऑ** Individual Device Settings PLC1 Equipment Configuration | Function Code and Max Query | Equipment Address Slave Equipment Address Bit manipulation (set/reset) to Holding Register O Do not clear Rest of the bits in this word Clear Note on when selecting "Do not clear": If the ladder program writes data to Holding Register during the read/write process, the resulting data may be incorrect. T IEC61131 Syntax Address Mode 0-based (Default) If you change the setting, please reconfirm all address settings. Double Word word order Low word first(L/H) Import Export Default

OK (0)

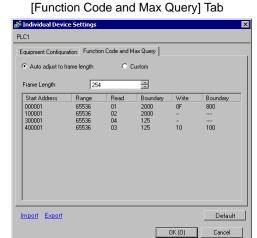

■ External Device Settings

External Device settings vary depending on the device. Refer to your External Device manual for details.

Cancel

## 4.3 Setting Example 3

## ■ GP-Pro EX Settings

◆ Communication Settings

To display the setup screen, from the [System Settings] workspace, select [Device/PLC].

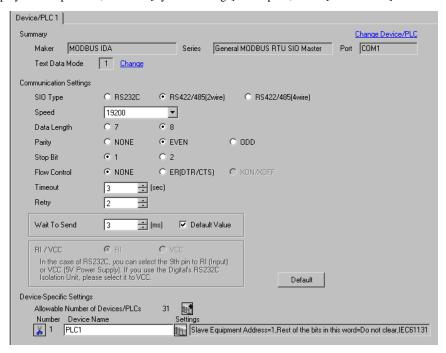

## ◆ Device Setting

To display the [Individual Device Settings] dialog box, select the external device and click [[Settings]] from [Device-Specific Settings] in the [Device/PLC] window. To connect multiple External Devices, click [[Device-Specific Settings]] in the [Device/PLC] window to add another External Device.

[Equipment Configuration] Tab 💰 Individual Device Settings PLC1 Equipment Configuration | Function Code and Max Query | Equipment Address Slave Equipment Address 1 Bit manipulation (set/reset) to Holding Register Rest of the bits in this word Clear Do not clear Note on when selecting "Do not clear": If the ladder program writes data to Holding Register during the read/write process, the resulting data may be incorrect. ☐ IEC61131 Syntax 0-based (Default) Address Mode If you change the setting, please reconfirm all address settings. -Variables Double Word word order Low word first(L/H) Import Export Default OK (0) Cancel

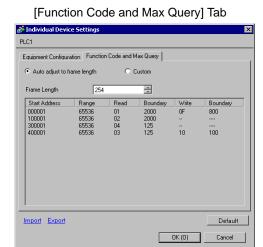

External Device Settings

External Device settings vary depending on the device. Refer to your External Device manual for details.

# 5 Setup Items

Set up the Display's communication settings in GP-Pro EX or in the Display's off-line mode.

The setting of each parameter must match that of the External Device.

"4 Communication Setting" (page 8)

## 5.1 Setup Items in GP-Pro EX

## ■ Communication Settings

To display the setup screen, from the [System Settings] workspace, select [Device/PLC].

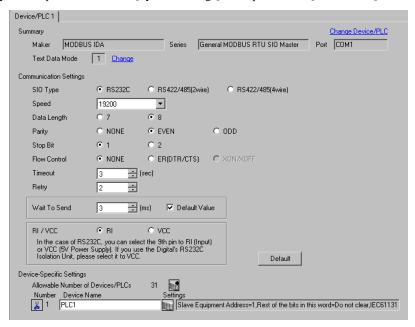

| Setup Items  | Setup Description                                                                                                    |
|--------------|----------------------------------------------------------------------------------------------------|
| SIO Type     | Select the SIO type for communicating with the External Device.                                                             |
| Speed        | Select the communication speed between the External Device and the Display.                                                 |
| Data Length  | Select a data length.                                                                                                    |
| Parity       | Select how to check parity.                                                                                                 |
| Stop Bit     | Select a stop bit length.                                                                                                   |
| Flow Control | Select the communication control method to prevent overflow of transmission and reception data.                             |
| Timeout      | Use an integer from 1 to 127 to enter the time(s) for which the Display waits for the response from the External Device.    |
| Retry        | In case of no response from the External Device, enter how many times the Display retransmits the command, from "0 to 255". |

Continued to next page.

| Setup Items  | Setup Description                                                                                                    |
|--------------|----------------------------------------------------------------------------------------------------|
| Wait To Send | Enter the standby time (ms) from when the Display receives packets until it transmits the next command, from "0 to 5000".  When the check box of the default value is checked, the Wait To Send value automatically changes in the formula below by changing each value for Speed/Data Length/Parity/Stop Bit.  Wait To Send (ms) =   3500 x (1 + Data Length + Stop Bit + Parity)  Speed (bps)  Value for the parity setting is shown below.  No Parity = 0  Parity Even = 1  Parity Odd = 1 |
| RI/VCC       | You can switch between RI/VCC on the 9th pin when you select RS-232C for SIO type. To connect to the IPC, you need to switch between RI/5V using the IPC selector switch. Refer to your IPC manual for details.                                                                                                    |

## ■ Device Setting

To display the [Individual Device Settings] dialog box, select the external device and click [[Settings]] from [Device-Specific Settings] in the [Device/PLC] window. To connect multiple External Devices, click [[Device-Specific Settings]] in the [Device/PLC] window to add another External Device.

• [Equipment Configuration] Tab

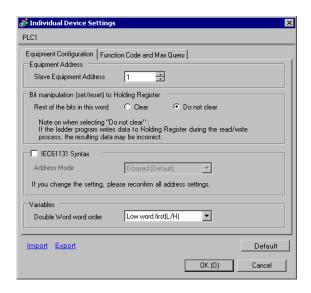

| Setup Items                                      |                               | Setup Description                                                                                                    |
|--------------------------------------------------|-------------------------------|----------------------------------------------------------------------------------------------------|
| Slave Equipment Address                          |                               | Use an integer from 1 to 247 to enter the slave address of the External Device.                                                          |
| Bit manipulation (set/reset) to Holding Register |                               | Select how other bits in the same word are handled when you manipulate bits in                                                           |
|                                                  | Rest of the bits in this word | the holding register, from "Clear" or "Do not clear".                                                                                    |
| IEC61131 Syntax                                  |                               | Select this item to use the IEC61131 syntax for variables.  If you check this item, select the address mode from "0-based" or "1-based". |
| Double Word word order                           |                               | Select the order of storing double word data from "Low word first" or "High word first".                                                 |
| Import                                           |                               | Import the device settings described in the xml file.                                                                                    |
| Export                                           |                               | Export the device settings into the xml file.  The procedure in the Device Setting (page 20)                                             |

💰 Individual Device Settings PLC1 Equipment Configuration Function Code and Max Query Auto adjust to frame length Frame Length 254 ÷ Start Address Range Read Boundary Write Boundary 000001 65536 01 2000 ΩF 800 02 100001 65536 65536 300001 125 10 100 Import Export Default

• [Function Code and Max Query] Tab (when "Auto adjust to frame length" is selected)

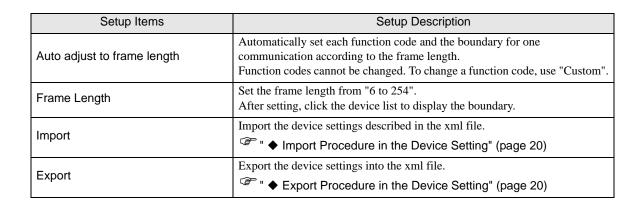

## NOTE

 When "Auto adjust to frame length" is selected, use the following function codes. The read/ write boundary is automatically calculated according to "Frame Length".

Cancel

OK (0)

| Device           | Function Code |                              |  |
|------------------|---------------|------------------------------|--|
| Device           | Read          | Write                        |  |
| Coil             | 01            | 0F: Force Multiple Coils     |  |
| Discrete Input   | 02            | Disabled                     |  |
| Input Register   | 04            | Disabled                     |  |
| Holding Register | 03            | 10: Preset Multiple Register |  |

- Use "Custom" in the following cases:
  - When you use a different function code depending on an address.
  - When you use the function code "05: Force Single Coil" or "06: Preset Single Register".
  - When the read/write boundary depends on the device.

• [Function Code and Max Query] Tab (when "Custom" is selected)

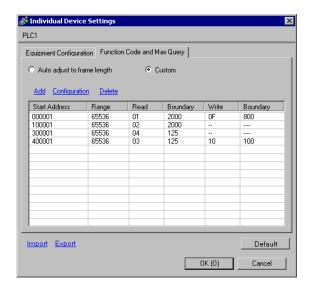

| Setup Items   | Setup Description                                                                                                    |
|---------------|----------------------------------------------------------------------------------------------------|
| Custom        | Manually set each function code and the boundary for one communication.                                                                 |
| Add           | Add the function code and its data boundary settings. Up to 20 settings can be added. Add the settings in the [Add setting] dialog box. |
| Configuration | Change the selected device settings. Change the settings in the [Configuration setting] dialog box.                                     |
| Delete        | Delete the selected device settings.                                                                                                    |
| Import        | Import the device settings described in the xml file.                                                                                   |
| Export        | Export the device settings into the xml file.                                                                                           |

• [Add setting] Dialog Box / [Configuration setting] Dialog Box

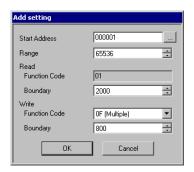

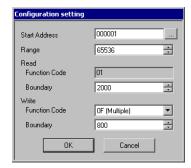

| Setup Items   |               | Setup Description                                                                       |  |
|---------------|---------------|-----------------------------------------------------------------------------------------|--|
| Start Address |               | Set the start address of the device.                                                    |  |
| Range         |               | Set the range of the device specified in the start address.                             |  |
| Read          |               | Set the function codes to be used for read and the read boundary in one communication.  |  |
|               | Function Code | The function code is assigned by the specified start address.                           |  |
| Boundary      |               | The boundary depends on the device. Refer to the following table for details            |  |
| Write         |               | Set the function code to be used for write and the write boundary in one communication. |  |
|               | Function Code | The function code depends on the device. Refer to the following table for details.      |  |
| Boundary      |               | The boundary depends on the device. Refer to the following table for details.           |  |

## NOTE

• When "Custom" is selected, use the following function codes.

|                  | Function Code (Boundary) |                                    |                                          |  |
|------------------|--------------------------|------------------------------------|------------------------------------------|--|
| Device           | Read                     | Write                              |                                          |  |
|                  |                          | Multiple                           | Single                                   |  |
| Coil             | 01(2000)                 | 0F: Force Multiple Coils (800)     | 05: Force Single Coil (Fixed to 1)       |  |
| Discrete Input   | 02(2000)                 | Disabled                           | Disabled                                 |  |
| Input Register   | 04(125)                  | Disabled                           | Disabled                                 |  |
| Holding Register | 03(125)                  | 10: Preset Multiple Register (100) | 06: Preset Single Register ( Fixed to 1) |  |

- If the set device address is disabled to write, you cannot set the write function code and boundary.
- When you select the function code "05" or "06", the write boundary will be fixed to "1", and cannot be changed.

#### ◆ Import Procedure in the Device Setting

- 1 Create the xml file based on the following format sample.
- Format sample when "Auto adjust to frame length" is selected

<?xml version="1.0" encoding="utf-8" ?>

<ModbusConfiguration version="1">

<ClearBits>OFF</ClearBits>

<AddressMode>ModiconSyntax</AddressMode>

<DWORD>L/H</DWORD>

<FunctionCode>

<Mode>AutoAdjust</Mode>

<FrameLength>254</FrameLength>

</FunctionCode>

</ModbusConfiguration>

Bit manipulation to Holding Register Address Mode

Double Word word order

Mode

Frame Length

• Format sample when "Custom" is selected

<?xml version="1.0" encoding="utf-8" ?>

<ModbusConfiguration version="1">

<ClearBits>OFF</ClearBits>

<AddressMode>ModiconSyntax</AddressMode>

<DWORD>L/H</DWORD>

<FunctionCode>

<Mode>Custom</Mode>

<Setting>

<Address>000001</Address>

<Range>65535</Range>

<Read>

<FunctionCode>01</FunctionCode>

<Boundary>2000</Boundary>

</Read>

<Write>

<FunctionCode>0F</FunctionCode>

<Boundary>800</Boundary>

</Write>

</Setting>

</FunctionCode>

</ModbusConfiguration>

Bit manipulation to Holding Register Address Mode

Double Word word order

Mode

Start Address

Range

Read Function Code

Read Boundary

Write Function Code

Write Boundary

- 2 Click [Import] on the [Individual Device Settings] dialog box to display the [Open] dialog box.
- 3 Select the created xml file and click [Open].

#### ◆ Export Procedure in the Device Setting

- 1 Click [Export] on the [Individual Device Settings] dialog box to display the [Save as] dialog box.
- 2 Enter a name and click [Save].

## 5.2 Setup Items in Off-line Mode

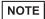

- Refer to the Maintenance/Troubleshooting manual for information on how to enter off-line mode or about the operation.
- Cf. Maintenance/Troubleshooting Manual "2.2 Off-line Mode"

#### ◆ Communication Settings

To display the setting screen, touch [Device/PLC Settings] from [Peripheral Equipment Settings] in off-line mode. Touch the External Device you want to set from the displayed list.

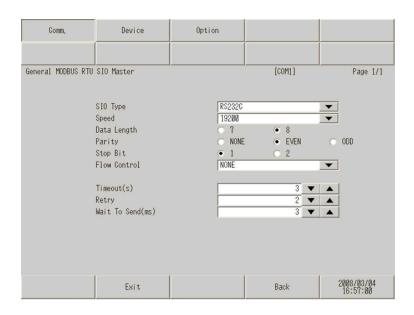

| Setup Items                                                                                                    | Setup Description                                                                                                    |  |
|----------------------------------------------------------------------------------------------------|----------------------------------------------------------------------------------------------------|--|
| SIO Type                                                                                                    | Select the SIO type for communicating with the External Device.  [MPORTANT]  In the communication settings, set [SIO Type] correctly according to the serial interface specifications of the Display.  If you select an SIO type that the serial interface does not support, proper operation cannot be guaranteed.  Refer to your Display manual for details on the serial interface specifications. |  |
| Speed                                                                                                    | Select the communication speed between the External Device and the Display.                                                                                                    |  |
| Data Length                                                                                                    | Select a data length.                                                                                                    |  |
| Parity                                                                                                    | Select how to check parity.                                                                                                    |  |
| Stop Bit                                                                                                    | Select a stop bit length.                                                                                                    |  |
| Flow Control                                                                                                    | Select the communication control method to prevent overflow of transmission and reception data.                                                                                                    |  |
| Timeout Use an integer from 1 to 127 to enter the time (s) for which the Display waits response from the External Device. |                                                                                                    |  |

Continued to next page.

| Setup Items  | Setup Description                                                                                                    |  |  |
|--------------|----------------------------------------------------------------------------------------------------|--|--|
| Retry        | In case of no response from the External Device, enter how many times the Display retransmits the command, from "0 to 255".                                                                                                    |  |  |
| Wait To Send | Enter the standby time (ms) from when the Display receives packets until it transmits the next command, from "0 to 5000". After changing the values of Speed/Data Length/Parity/Stop Bit, set the Wait To Send value using the following formula. Wait To Send (ms) = $\frac{3500 \times (1 + \text{Data Length} + \text{Stop Bit} + \text{Parity})}{\text{Speed (bps)}}$ |  |  |
|              | Value for the parity setting is shown below.  No Parity = 0  Parity Even = 1  Parity Odd = 1                                                                                                    |  |  |

## ◆ Device Setting

To display the setting screen, touch [Device/PLC Settings] from [Peripheral Equipment Settings]. Touch the External Device you want to set from the displayed list, and touch [Device]. (Page 1/22)

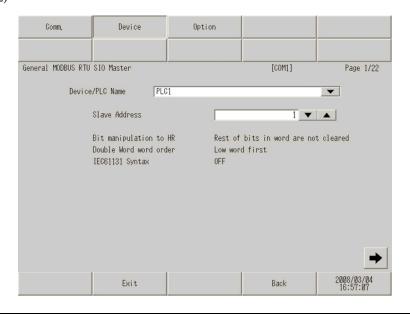

| Setup Items            | Setup Description                                                                                                    |  |
|------------------------|----------------------------------------------------------------------------------------------------|--|
| Device/PLC Name        | Select the External Device to set. The device name is the title of the External Device set with GP-Pro EX.(Initial value [PLC1])                                                                                                 |  |
| Slave Address          | Use an integer from 1 to 247 to enter the slave address of the External Device.                                                                                                    |  |
| Bit manipulation to HR | Displays how other bits in the same word are handled when you manipulate bits in the holding register, as "Rest of bits in word are cleared" or "Rest of bits in word are not cleared". (Not available to set in off-line mode.) |  |
| Double Word word order | Displays the currently set order of storing double word data as "Low word first" or "High word first". (Not available to set in off-line mode.)                                                                                  |  |

Continued to next page.

| Setup Items     | Setup Description                                                                                           |
|-----------------|----------------------------------------------------------------------------------------------------|
| IEC61131 Syntax | Displays the usage status of the currently set IEC61131 syntax in ON/OFF. (Not available in off-line mode.) |

(Page 2/22)

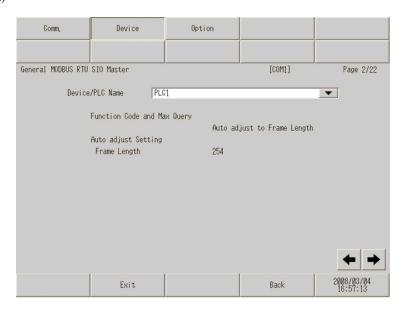

| Setup Items                 |              | Setup Description                                                                                                    |  |
|-----------------------------|--------------|----------------------------------------------------------------------------------------------------|--|
| Device/PLC Name             |              | Select the External Device to set. The device name is the title of the External Device set with GP-Pro EX.(Initial value [PLC1]) |  |
| Function Code and Max Query |              | Displays the option to set the function code and boundary. (Not available to set in off-line mode.)                              |  |
| Auto adjust Setting         |              | Displays the set frame length when "Auto adjust to frame length" is selected                                                     |  |
|                             | Frame Length | in the online mode. (Not available to set in off-line mode.)                                                                     |  |

NOTE

• When "Custom" is selected, the setup items of the frame length are invalid.

## (Page 3/22 to 22/22)

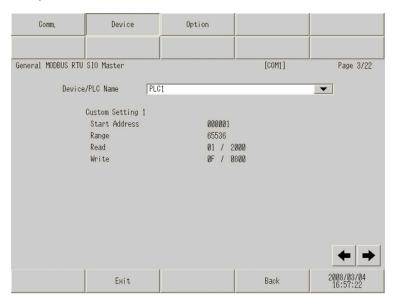

| Setup Items     | Setup Description                                                                                                    |  |
|-----------------|----------------------------------------------------------------------------------------------------|--|
| Device/PLC Name | Select the External Device to set. The device name is the title of the External Device set with GP-Pro EX. (Initial value [PLC1]) |  |
| Start Address   | Displays the start address of the device. (Not available to set in off-line mode.)                                                |  |
| Range           | Displays the range of the device specified in the start address. (Not available to set in off-line mode.)                         |  |
| Read            | Displays the device function codes and boundaries to be read for one communication. (Not available to set in off-line mode.)      |  |
| Write           | Displays the device function codes and boundaries to be written for one communication. (Not available to set in off-line mode.)   |  |

NOTE

- Page 3 and the following pages display the set descriptions in order.
- When "Auto adjust to frame length" is selected, the Custom setup items are invalid.

## ◆ Option

To display the setting screen, touch [Device/PLC Settings] from [Peripheral Equipment Settings]. Touch the External Device you want to set from the displayed list, and touch [Option].

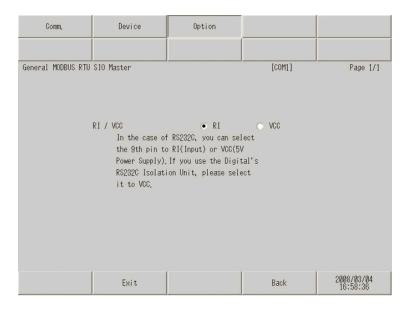

| Setup Items | Setup Description                                                                                                    |
|-------------|----------------------------------------------------------------------------------------------------|
| RI/VCC      | You can switch between RI/VCC on the 9th pin when you select RS-232C for SIO type. To connect to the IPC, you need to switch between RI/5V using the IPC selector switch. Refer to your IPC manual for details. |

## 6 Cable Diagrams

The cable diagram shown below may be different from the cable diagram recommended by MODBUS IDA. Please be assured there is no operational problem in applying the cable diagram shown in this manual.

- Please ground the FG pin of the External Device body. Use a grounding resistance of 100Ω 2mm<sup>2</sup> or thicker wire, or your country's applicable standard. Refer to your External Device manual for more details.
- The SG and FG are connected inside the Display. If you connect the External Device to the SG, do not form any short-circuit loop in the system design.
- If the communication is not stable because of noise or other factors, connect an isolation unit.
- The connector type or signal name may vary depending on the External Device.
   Connect correctly corresponding to the External Device interface specifications.

## Cable Diagram 1

| Display (Connection Port)                | Cable |                                           | Remarks                               |
|------------------------------------------|-------|-------------------------------------------|---------------------------------------|
| GP (COM1)                                | A     | User created cable (ER (DTR/CTS) control) |                                       |
| ST (COM1)<br>LT (COM1)<br>IPC*1<br>PC/AT | В     | User created cable (without control)      | The cable length must be 15m maximum. |

<sup>\*1</sup> Available only with the COM ports that support RS-232C.

■ IPC COM Port (page 5)

A)User created cable (ER (DTR/CTS) control)

• When the External Device supports RTS/CTS control

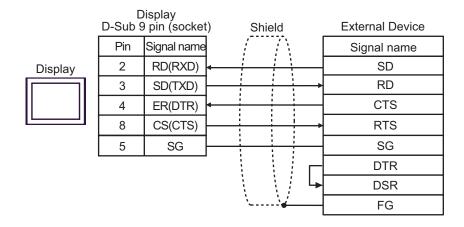

• When the External Device supports DTR/DSR control

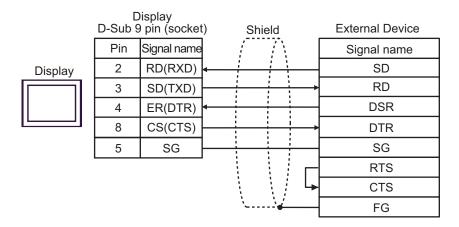

B) User created cable (without control)

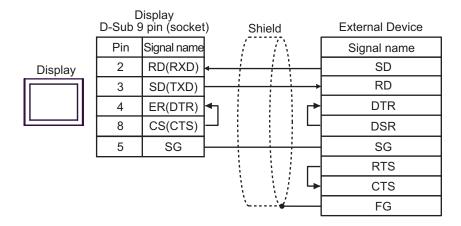

## Cable Diagram 2

| Display<br>(Connection Port)                 |   | Cable                                                                                                    | Remarks |
|----------------------------------------------|---|----------------------------------------------------------------------------------------------------|---------|
| GP*1 (COM1)<br>AGP-3302B (COM2)<br>LT (COM1) | A | COM port conversion adapter by Pro-face CA3-ADPCOM-01 + Connector terminal block conversion adapter by Pro-face CA3-ADPTRM-01 + User created cable |         |
| ST*2 (COM2)<br>IPC*3                         | В | COM port conversion adapter by Pro-face CA3-ADPCOM-01 + RS-422 cable by Pro-face CA3-CBL422-01                                                     |         |
|                                              | С | User created cable                                                                                                    |         |
|                                              | D | Online adapter by Pro-face CA4-ADPONL-01 + Connector terminal block conversion adapter by Pro-face CA3-ADPTRM-01 + User created cable              |         |
| GP*4 (COM2)                                  | Е | Online adapter by Pro-face CA4-ADPONL-01  + RS-422 cable by Pro-face CA3-CBL422-01                                                                 |         |
|                                              | F | Online adapter by Pro-face CA4-ADPONL-01  + User created cable                                                                                     |         |

<sup>\*1</sup> All GP models except AGP-3302B

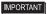

- The RS-422/485 cable length is normally 1000m or less, which depends on the External Device. Please refer to the manual of the External Device for more details.
- The connection method and termination resistance depends on the External Device.
- The termination resistance on the Display is not isolated.

<sup>\*2</sup> All ST models except AST-3211A and AST-3302B

<sup>\*3</sup> Available only with the COM ports that support RS-422/485 (4 wire). ■ IPC COM Port (page 5)

<sup>\*4</sup> All GP models except GP-3200 series and AGP-3302B

- A) When using the COM port conversion adapter (CA3-ADPCOM-01), the connector terminal block conversion adapter (CA3-ADPTRM-01) by Pro-face and a user created cable.
- 1:1 Connection

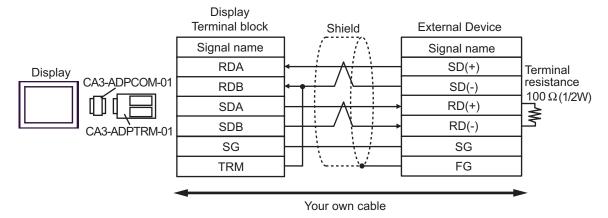

• 1:n Connection

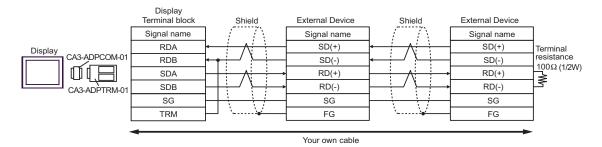

NOTE

• When the RDB terminal of CA3-ADPTRM-01 to the TRM terminal, the termination resistance of  $100\Omega$  (1/2W) is inserted between RDA and RDB terminals on the Display.

- B) When using the COM port conversion adapter (CA3-ADPCOM-01), and RS-422 cable (CA3-CBL422-01) by Pro-face
- 1:1 Connection

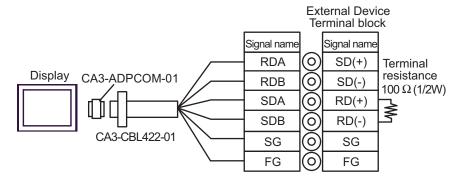

• 1:n Connection

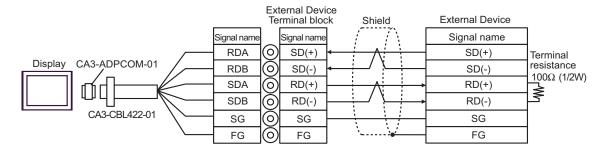

NOTE

•  $100\Omega$  (1/2W) termination resistance is inserted between RDA and RDB in CA3-CBL422-01.

#### C) User created cable

#### • 1:1 Connection

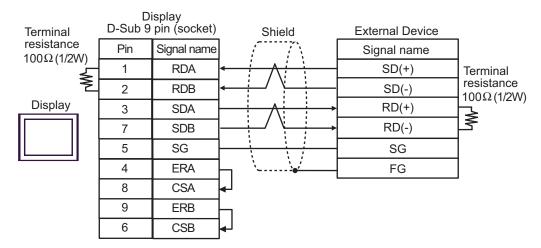

#### • 1:n Connection

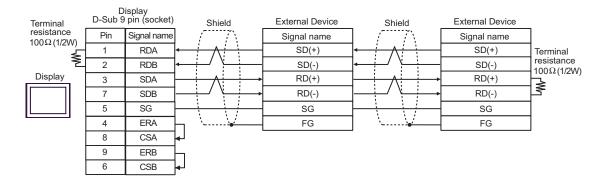

- D) When using the online adapter (CA4-ADPONL-01), the connector terminal block conversion adapter (CA3-ADPTRM-01) by Pro-face and a user created cable
- 1:1 Connection

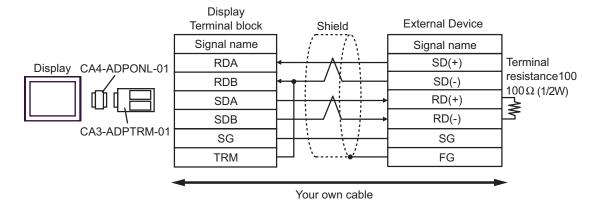

• 1:n Connection

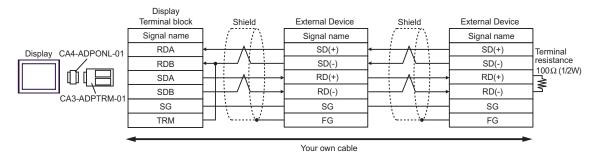

NOTE

• When the RDB terminal of CA3-ADPTRM-01 to the TRM terminal, the termination resistance of  $100\Omega$  (1/2W) is inserted between RDA and RDB terminals on the Display.

- E) When using the online adapter (CA4-ADPONL-01), the RS-422 cable (CA3-CBL422-01) by Pro-face and a user created cable
- 1:1 Connection

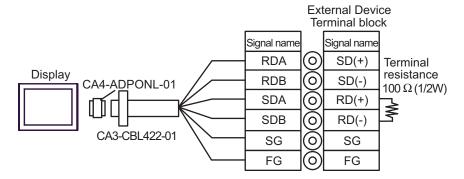

• 1:n Connection

**NOTE** 

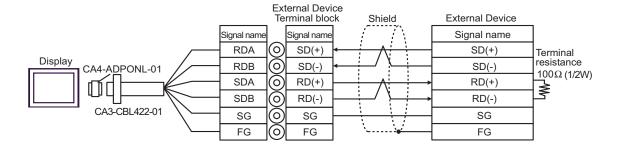

•  $100\Omega$  (1/2W) termination resistance is inserted between RDA and RDB in CA3-CBL422-01.

F) When using the online adapter (CA4-ADPONL-01) by Pro-face and a user created cable

#### • 1:1 Connection

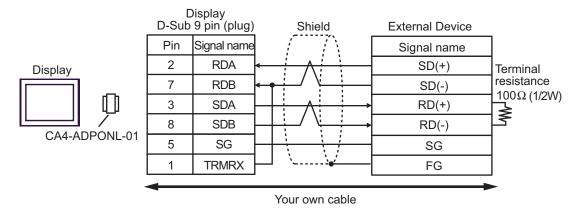

1:n Connection

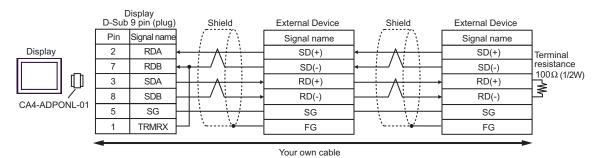

NOTE

• When the RDB terminal of CA4-ADPONL-01 to the TRMRX terminal, the termination resistance of  $100\Omega$  (1/2W) is inserted between RDA and RDB terminals on the Display.

## Cable Diagram 3

| Display<br>(Connection Port)                                | Cable |                                                                                                    | Remarks |
|-------------------------------------------------------------|-------|----------------------------------------------------------------------------------------------------|---------|
| GP*1 (COM1)<br>AGP-3302B (COM2)<br>LT (COM1)<br>ST*2 (COM2) | A     | COM port conversion adapter by Pro-face CA3-ADPCOM-01  + Connector terminal block conversion adapter by Pro-face CA3-ADPTRM-01  + User created cable |         |
|                                                             | В     | User created cable                                                                                                    |         |
| GP*3 (COM2)                                                 | С     | Online adapter by Pro-face CA4-ADPONL-01  + Connector terminal block conversion adapter by Pro-face CA3-ADPTRM-01  + User created cable              |         |
|                                                             | D     | Online adapter by Pro-face CA4-ADPONL-01  + User created cable                                                                                       |         |
| IPC*4                                                       | Е     | COM port conversion adapter by Pro-face CA3-ADPCOM-01  + Connector terminal block conversion adapter by Pro-face CA3-ADPTRM-01  + User created cable |         |
|                                                             | F     | User created cable                                                                                                    |         |

- \*1 All GP models except AGP-3302B
- \*2 All ST models except AST-3211A and AST-3302B
- \*3 All GP models except GP-3200 series and AGP-3302B
- \*4 Available only with the COM ports that support RS-422/485 (2 wire). 

   IPC COM Port (page 5)

IMPORTANT

- The RS-422/485 cable length is normally 1000m or less, which depends on the External Device. Please refer to the manual of the External Device for more details.
- The connection method and termination resistance depends on the External Device.
- The termination resistance on the Display is not isolated.

- A) When using the COM port conversion adapter (CA3-ADPCOM-01), the connector terminal block conversion adapter (CA3-ADPTRM-01) by Pro-face and a user created cable
- 1:1 Connection

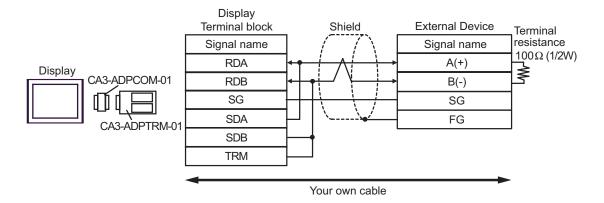

• 1: n Connection

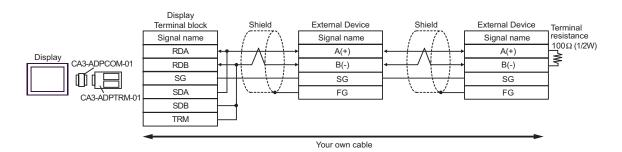

NOTE

• When the RDB terminal of CA3-ADPTRM-01 to the TRM terminal, the termination resistance of  $100\Omega$  (1/2W) is inserted between RDA and RDB terminals on the Display.

#### B) User created cable

#### • 1:1 Connection

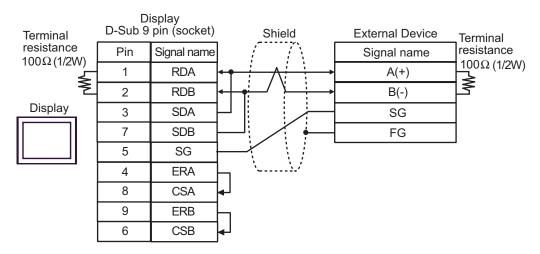

#### • 1: n Connection

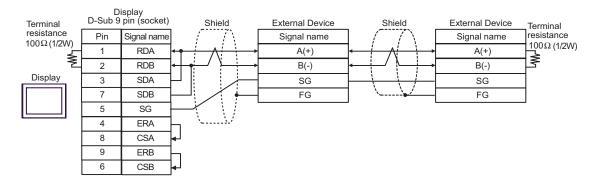

- C) When using the online adapter (CA4-ADPONL-01), the connector terminal block conversion adapter (CA3-ADPTRM-01) by Pro-face and a user created cable
- 1:1 Connection

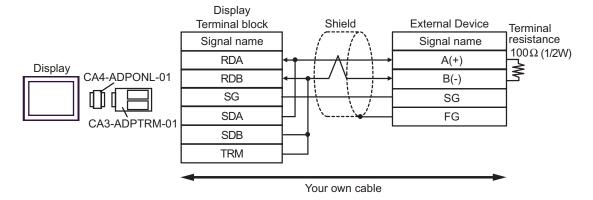

• 1: n Connection

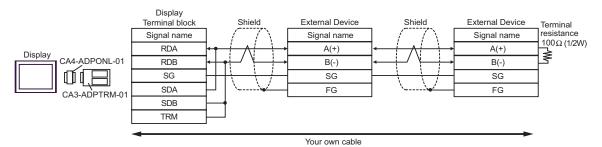

NOTE

• When the RDB terminal of CA3-ADPTRM-01 to the TRM terminal, the termination resistance of  $100\Omega$  (1/2W) is inserted between RDA and RDB terminals on the Display.

D) When using the online adapter (CA4-ADPONL-01) by Pro-face and a user created cable

#### • 1:1 Connection

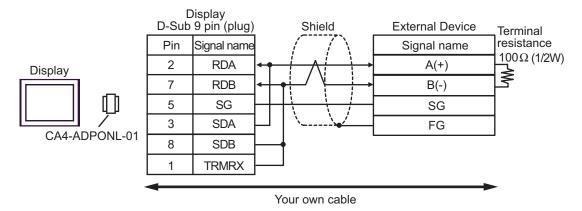

#### • 1: n Connection

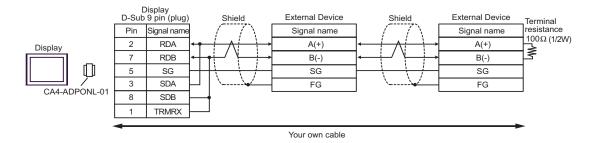

NOTE

• When the RDB terminal of CA4-ADPONL-01 to the TRMRX terminal, the termination resistance of  $100\Omega$  (1/2W) is inserted between RDA and RDB terminals on the Display.

- E) When using the COM port conversion adapter (CA3-ADPCOM-01), the connector terminal block conversion adapter (CA3-ADPTRM-01) by Pro-face and a user created cable
- 1:1 Connection

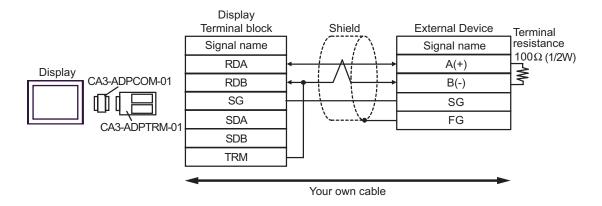

1: n Connection

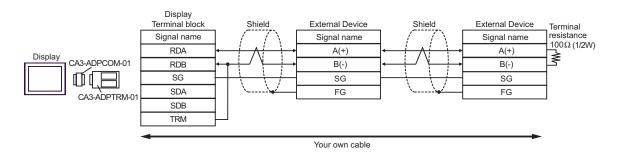

NOTE

• When the RDB terminal of CA3-ADPTRM-01 to the TRM terminal, the termination resistance of  $100\Omega$  (1/2W) is inserted between RDA and RDB terminals on the Display.

#### F) User created cable

#### • 1:1 Connection

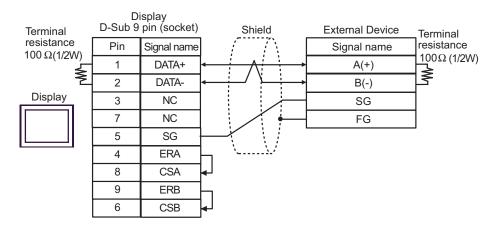

#### • 1: n Connection

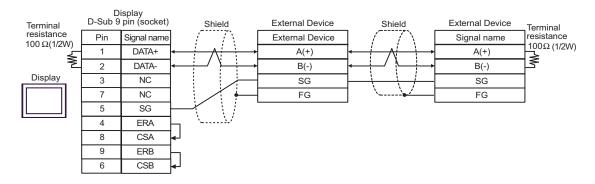

# 7 Supported Device

The range of supported device addresses is shown in the table below. Please note that the actual supported range for devices varies depending on the external device that is used. Please check the actual range in the external device manual.

: This address can be specified as system data area.

| Device           | Bit Address                | Word Address      | 32<br>bits | Remarks                |
|------------------|----------------------------|-------------------|------------|------------------------|
| Coil             | 000001 - 065536            | 000001 - 065521   |            | +16+ 1                 |
| Discrete Input   | 100001 - 165536            | 100001 - 165521   | [L/H]      | <u>+1B+</u> 1) *2      |
| Input Register   |                            | 300001 - 365536   | or         | B : 15] *2             |
| Holding Register | 400001,00 -<br>465536,15   | 400001 - 465536   | (H/L)      | <u>⊪₁₁15</u> ) *3      |
| Input Register   |                            | D300001 - D365535 | *1         | <u>ві</u> <b>31</b> *2 |
| Holding Register | D400001,00 -<br>D465535,31 | D400001 - D465535 |            | B; ,31) *4             |

<sup>\*1</sup> Whether the data is stored as higher or lower is determined by the [Double Word word order] setting in [Device Setting].

| *3 | An access method at the time of Bit Set varies depending on the [Rest of the bits in this word] setting of [Device |
|----|----------------------------------------------------------------------------------------------------|
|    | Setting].                                                                                                    |

Do not clear ...... 400001,00 - 403330,13

\*4 An access method at the time of Bit Set varies depending on the [Rest of the bits in this word] setting of [Device Setting].

<sup>&</sup>quot;5.1 Setup Items in GP-Pro EX" (page 14)

<sup>\*2</sup> Write disable.

## ■ IEC61131 Syntax Address Description

The following table compares IEC61131 and MODBUS syntax address descriptions.

|                                  | MODBUS Syntax |                                       |               | IEC61131 Syntax |                                |                  |                                |                  |
|----------------------------------|---------------|---------------------------------------|---------------|-----------------|--------------------------------|------------------|--------------------------------|------------------|
| Device                           |               |                                       |               | 0-b             |                                | pased 1-b        |                                | based            |
| Bovico                           | Format        | Range                                 | First element | Format          | Range                          | First<br>element | Range                          | First<br>element |
| Coil                             | 000001+i      | i = 0 to<br>65535                     | 000001        | %Mi             | i = 0 to<br>65535              | %M00000          | i = 1 to<br>65536              | %M00001          |
| Discrete Input                   | 100001+i      | i = 0 to<br>65535                     | 100001        | -               | -                              | -                | -                              | -                |
| Input Register (Word)            | 300001+i      | i = 0 to<br>65535                     | 300001        | -               | -                              | -                | -                              | -                |
| Input Register<br>(Word bit)     | 300001+i,j    | i = 0  to<br>65535<br>j = 0  to<br>15 | 300001,00     | -               | -                              | -                | -                              | -                |
| Holding<br>Register<br>(Word)    | 400001+i      | i = 0 to<br>65535                     | 400001        | %MWi            | i = 0 to<br>65535              | %MW00000         | i = 1 to<br>65536              | %MW00001         |
| Holding Register<br>(Word bit)   | 400001+i,j    | i = 0  to<br>65535<br>j = 0  to<br>15 | 400001,00     | %Mwi:<br>Xj     | i = 0 to<br>65535<br>j=0 to 15 | %MW00000<br>:X00 | i = 1 to<br>65536<br>j=0 to 15 | %MW00001<br>:X00 |
| Input Register (D Word)          | D300001+i     | i = 0 to<br>65534                     | D300001       | -               | -                              | -                | -                              | -                |
| Input Register<br>(D Word bit)   | D300001+i,j   | i = 0  to<br>65534<br>j = 0  to<br>31 | D300001,00    | -               | -                              | -                | -                              | -                |
| Holding<br>Register (D<br>Word)  | D400001+i     | i = 0 to<br>65534                     | D400001       | %MDi            | i = 0 to<br>65534              | %MD00000         | i = 1 to<br>65535              | %MD00001         |
| Holding Register<br>(D Word bit) | D400001+i,j   | i = 0  to<br>65534<br>j = 0  to<br>31 | D400001,00    | %MDi:Xj         | i = 0 to<br>65534<br>j=0 to 31 | %MD00000<br>:X00 | i = 1 to<br>65535<br>j=0 to 31 | %MD00001<br>:X00 |

NOTE

- The addresses 100000 and 300000 cannot be accessed using IEC61131 syntax.
- If you apply IEC61131 syntax to a project that has a discrete input or input register already set, the addresses become "-Undefined-" and invalid.

NOTE

- Refer to the GP-Pro EX Reference Manual for system data area.
- Cf. GP-Pro EXReference Manual "Appendix 1.4 LS Area (Direct Access Method)"
- Refer to the precautions on manual notation for icons in the table.
- "Manual Symbols and Terminology"

# 8 Device Code and Address Code

Use device code and address code when you set "Device Type & Address" for the address type of the data display or other devices.

| Device           | Device Name | Device Code<br>(HEX) | Address Code                             |
|------------------|-------------|----------------------|------------------------------------------|
| Coil             | 0           | 0080                 | Value of (word address -1) divided by 16 |
| Discrete Input   | 1           | 0081                 | Value of (word address -1) divided by 16 |
| Input Register   | 3           | 0001                 | Value of (word address - 1)              |
| Holding Register | 4           | 0000                 | Value of (word address - 1)              |
| Input Register   | D3          | 0002                 | Value of (word address -1) divided by 2  |
| Holding Register | D4          | 0003                 | Value of (word address -1) divided by 2  |

# 9 Error Messages

Error messages are displayed on the screen of Display as follows: "No.: Device Name: Error Message (Error Occurrence Area)". Each description is shown below.

| Item                  | Description                                                                                                    |  |  |
|-----------------------|----------------------------------------------------------------------------------------------------|--|--|
| No.                   | Error Number.                                                                                                    |  |  |
| Device Name           | Name of the External Device where an error has occurred. The Device name is the title of the External Device set with GP-Pro EX.(Initial value [PLC1])                                                                                                    |  |  |
| Error Message         | Displays messages related to an error that has occurred.                                                                                                    |  |  |
| Error Occurrence Area | Displays the IP address or device address of the External Device where an error has occurred, or error codes received from the External Device.  NOTE  IP address is displayed as "IP address (Decimal): MAC address (Hex)".  Device address is displayed as "Address: Device address".  Received error codes are displayed as "Decimal [Hex]". |  |  |

Display Examples of Error Messages

"RHAA035: PLC1: Error has been responded for device write command (Error Code: 2[02H])"

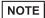

- Refer to your External Device manual for details on received error codes.
- Refer to "When an error is displayed (Error Code List)" in "Maintenance/Troubleshooting manual" for details on the error messages common to the driver.

## ■ Error Codes Specific to the External Device

Please refer to the manual of the External Device for error codes specific to the External Device. General MODBUS error codes are shown below.

| Error Code<br>(HEX) | Description                                       |
|---------------------|---------------------------------------------------|
| 01                  | Does not support the corresponding Function Code. |
| 02                  | The specified data address does not exist.        |
| 03                  | Data value error.                                 |

# ■ Error Messages Specific to the External Device

| Error Number | Error Message                                                                                           | Description                                                                                                    |
|--------------|----------------------------------------------------------------------------------------------------|----------------------------------------------------------------------------------------------------|
| RHxx128      | (Node Name): (Device Address) can't be read because of the limitation of the Read boundary              | When reading the coil or discrete input as a word address while the boundary is less than 16 bits, or accessing the input or holding register as a double word while the boundary is set to 1 word, an error will be displayed. |
| RHxx129      | (Node Name): (Device Address) can't be written because of the limitation of the Write boundary          | When writing the coil as a word address while the boundary is less than 16 bits, or accessing the holding register as a double word while the boundary is set to 1 word, an error will be displayed.                            |
| RHxx130      | (Node Name): (Device Address) is not defined<br>on Function Code and Max Query setting                  | When accessing the device out of the defined area, an error will be displayed.                                                                                                    |
| RHxx131      | (Node Name): (Device Address) can't be read<br>because of the limitation of the Device Range<br>setting | When reading the coil or discrete input as a word address while the range is less than 16 bits, or accessing the input or holding register as a double word while the range is set to 1 word, an error will be displayed.       |
| RHxx132      | (Node Name): (Device Address) can't be written because of the limitation of the Device Range setting    | When writing the coil as a word address while the range is less than 16 bits, or accessing the holding register as a double word while the range is set to 1 word, an error will be displayed.                                  |